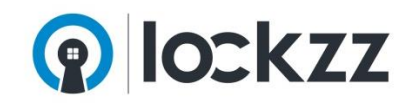

# LZ2530

lockzz Verwaltungssoftware

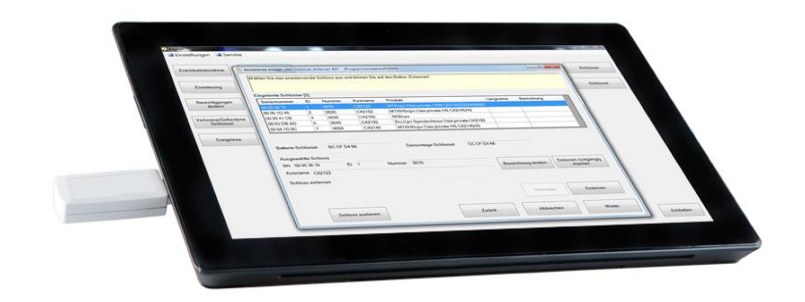

# Bedienungsanleitung

### Impressum

Bedienungsanleitung lockzz Verwaltungssoftware LZ2530 Dokumentennummer: 0790 Version: 1.08 Stand: 24.01.2024

# Anbieter

faciliteam AG Leistenstraße 12 97082 Würzburg

### Büro- und Postadresse

lockzz Rimparer Straße 9 97230 Estenfeld **Deutschland** Tel.: +49 9367 58690-70 E-Mail: info@lockzz.de https://www.lockzz.de

Diese Bedienungs- und Montageanleitung ist urheberrechtlich geschützt. Darin enthaltene Informationen dürfen nicht reproduziert, vertrieben oder für Wettbewerbszwecke verwendet oder Drittparteien zur Verfügung gestellt werden. Es ist ebenfalls untersagt, mit Hilfe dieser Anleitung irgendeine Komponente ohne vorherige schriftliche Zustimmung herzustellen.

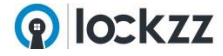

# **Inhaltsverzeichnis**

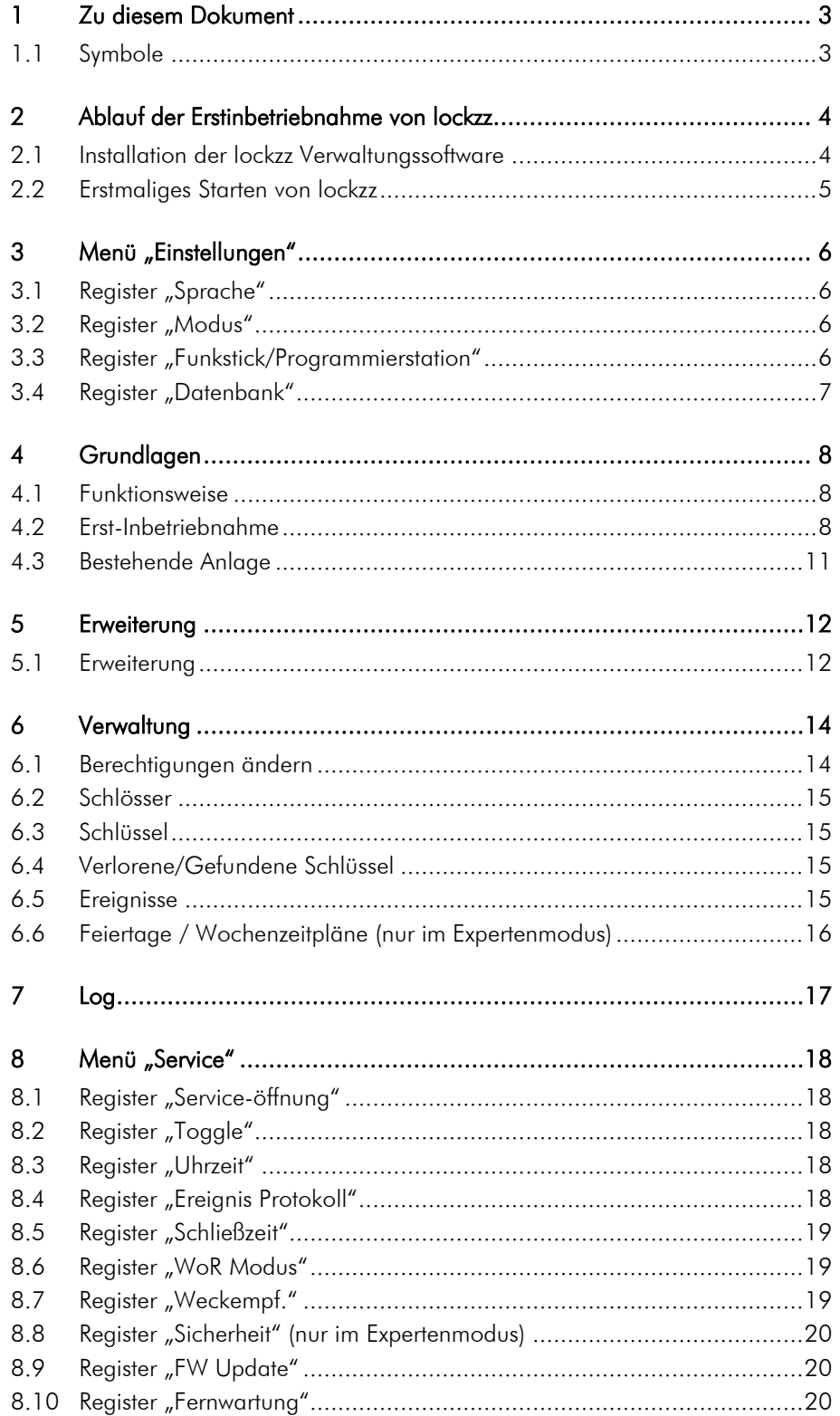

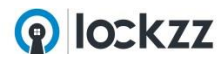

# <span id="page-3-0"></span>1 Zu diesem Dokument

Diese Bedienungsanleitung beschreibt die lockzz Verwaltungssoftware (kurz: LZ2530). Sie ist Teil des Produktes und enthält wichtige Informationen, die für eine korrekte Bedienung nötig sind.

Diese Bedienungsanleitung wendet sich an Endkunden.

- Für einen störungsfreien und sicheren Betrieb diese Bedienungsanleitung sorgfältig durchlesen und die darin enthaltenen Hinweise beachten, bevor die Software in Betrieb genommen wird.
- Bedienungsanleitung aufbewahren.

Für Störungen, wie nicht möglicher Zugang zu verletzten Personen, Betriebsstörungen, Sachschäden oder sonstige Schäden, die aus der Nichtbeachtung dieser Bedienungsanleitung oder aus fehlerhaft konfigurierten Schließeinheiten resultieren, übernimmt die faciliteam AG keine Haftung.

 Sollten nach dem Lesen dieser Bedienungsanleitung noch Fragen bestehen, den lockzz Support kontaktieren.

# <span id="page-3-1"></span>1.1 Symbole

In dieser Anleitung können folgende Symbole vorkommen:

- Dieses Zeichen markiert eine Handlungsanweisung, die vom Benutzer ausgeführt werden muss.
- Dieses Zeichen markiert einen Eintrag in einer Aufzählung.

Dieses Symbol weist auf nützliche und wichtige Informationen hin.

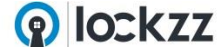

# <span id="page-4-0"></span>2 Ablauf der Erstinbetriebnahme von lockzz

# <span id="page-4-1"></span>2.1 Installation der lockzz Verwaltungssoftware

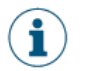

Die Installation unbedingt als lokaler Administrator bzw. mit lokalen Administratorrechten durchführen.

Die Datei "setup.exe" der lockzz Software ausführen.

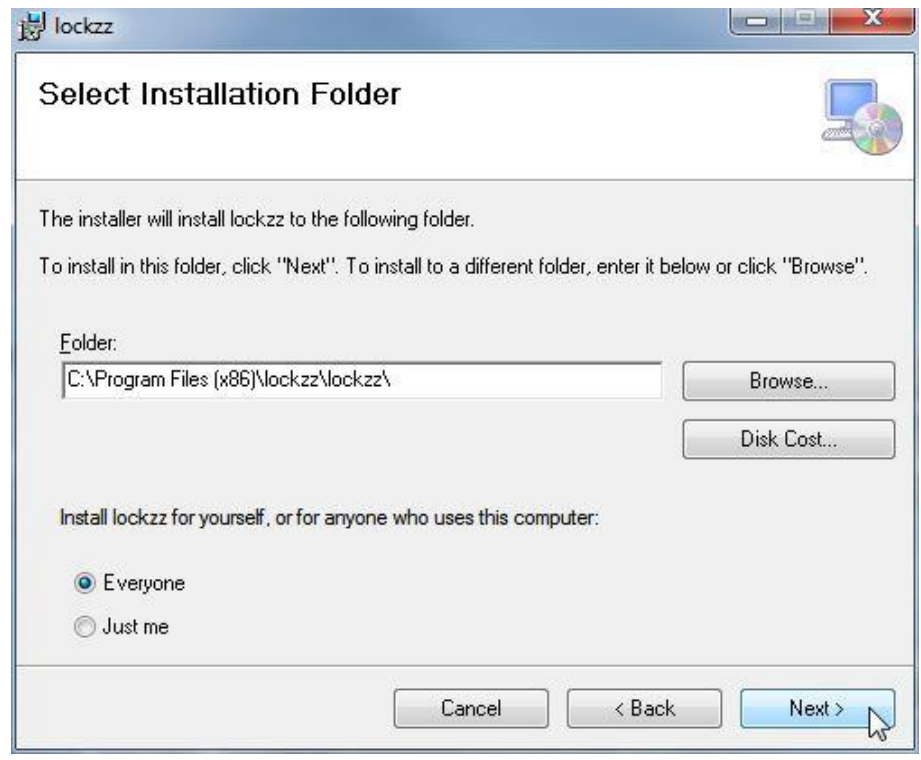

# Abbildung 1: Installations-Pfad-Eingabe und Installationsstart

- $\triangleright$  Die Installation beginnt nach Drücken des Buttons "Next  $>$ ".
- Anweisungen des Installationsprogramms befolgen bis zum Ende des Installationsvorgangs.

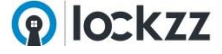

# <span id="page-5-0"></span>2.2 Erstmaliges Starten von lockzz

Nach der erfolgreichen Installation der lockzz Verwaltungssoftware befindet sich im Startmenü die Programmverknüpfung "lockzz".

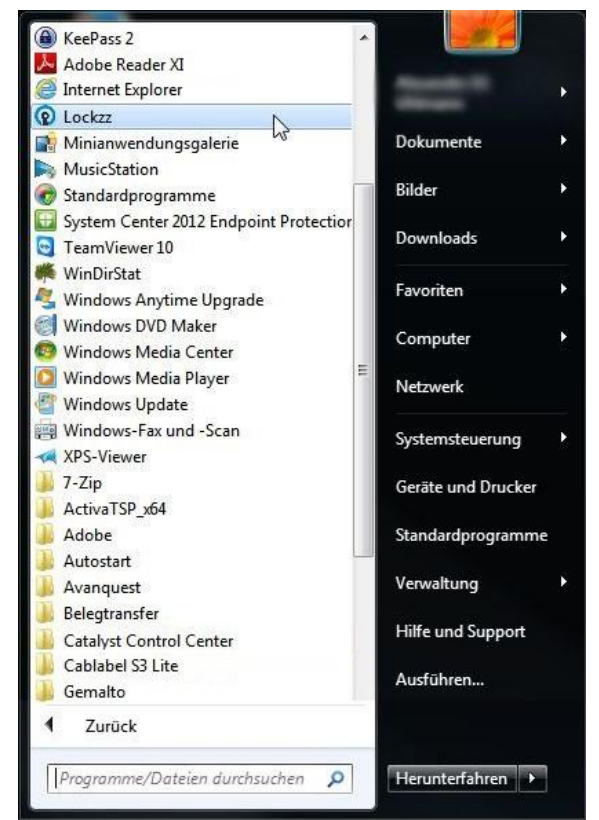

Abbildung 2: Startmenü mit lockzz-Icon

- lockzz Verwaltungssoftware durch Links-Klick auf die Verknüpfung starten.
- ▶ Pfad zur Datenbank festlegen, der Standardpfad ist "C:\lockzz\". Durch Drücken auf den Button "Pfad zur Datenbank" kann ein anderer Pfad festgelegt werden.

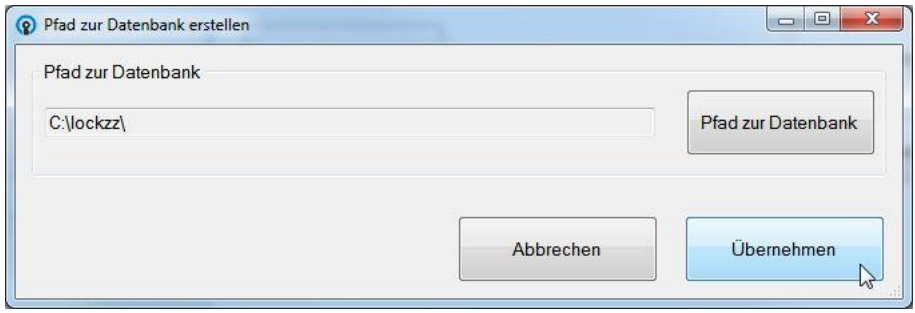

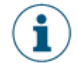

Existiert der ausgewählte Pfad noch nicht, wird nach Klicken auf "Übernehmen" angeboten das Verzeichnis anzulegen.

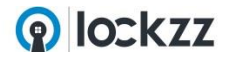

# <span id="page-6-0"></span>3 Menü "Einstellungen"

# <span id="page-6-1"></span>3.1 Register "Sprache"

Gewünschte Anwendungs-Sprache auswählen.

# <span id="page-6-2"></span>3.2 Register "Modus"

Hier kann der Expertenmodus aktiviert werden, in dem zusätzliche Konfigurationsmöglichkeiten, wie Wochenzeitpläne und Feiertage, zur Verfügung stehen.

Zusätzlich kann die Online-Hilfe hier deaktiviert werden.

# <span id="page-6-3"></span>3.3 Register "Funkstick/Programmierstation"

### 3.3.1 Com-Port

Mit dem Button "Aktualisieren" wird nach vorhandenen Geräten gesucht, über die Auswahl des entsprechenden COM-Ports wird festgelegt, welches Gerät zur Kommunikation mit den Schließeinheiten benutzt werden soll.

Dieses Gerät ist typischerweise ein 868 MHZ Funkstick für die Kommunikation mit 868 MHZ Schließeinheiten.

i

Bei der Verwendung mit Bluetooth Low Energy Geräten kann dies die interne Bluetooth Schnittstelle des Computers oder ein handelsüblicher Bluetooth-Adapter sein.

# 3.3.2 Anzahl Verbindungsversuche

Diese Einstellung legt fest, wie oft die lockzz Verwaltungssoftware versucht sich mit einer Schließeinheit, also zum Beispiel mit einem elektronischen Türschloss, zu verbinden. Standardeinstellung ist 10 Verbindungsversuche.

Der niedrigste einstellbare Wert ist 3, der höchste 50.

## 3.3.3 Anzahl Schlüssel Leseversuche

Diese Einstellung legt fest, wie oft versucht wird einen Schlüssel, der vor eine Schließeinheit, also zum Beispiel vor ein elektronisches Türschloss gehalten wird, zu lesen. Standardeinstellung ist 10 Leseversuche.

Der niedrigste einstellbare Wert ist 3, der höchste 50.

### 3.3.4 Bl.

Wenn das Kontrollkästchen "Bl." aktiviert ist blinkt die Verbindungsanzeige.

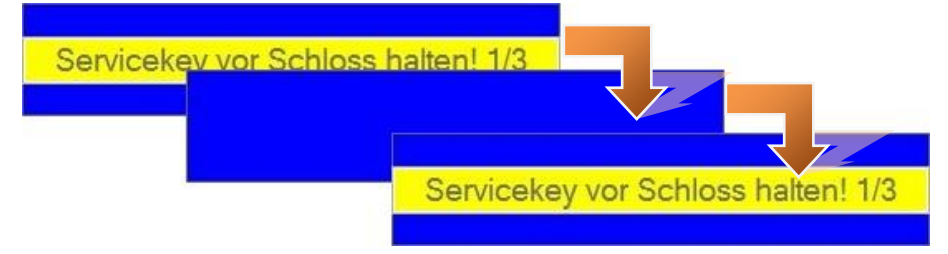

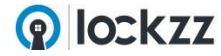

## 3.3.5 Pause (ms)

Diese Einstellung legt die Länge der Pause zwischen Verbindungsversuchen zur Schließeinheit fest.

Die Standardeinstellung ist 500 ms.

Der niedrigste einstellbare Wert ist 100 ms, der höchste 5000 ms.

### 3.3.6 Verbindungs-Timeout (trennen nach sek.)

Diese Einstellung legt die Zeit fest, nach der die Verbindung zu einer Schließeinheit automatisch getrennt wird, wenn die Verbindung nicht manuell beendet wird. Die Standardeinstellung ist 120 Sekunden.

Der niedrigste einstellbare Wert ist 0 Sekunden, der höchste 999 Sekunden.

### 3.3.7 Diagnose

Mit dem Button "Test" wird versucht mit der am ausgewählten COM-Port angeschlossenen Komponente zu kommunizieren. Falls für die Kommunikation mit 868 MHz Einheiten ein Funkstick am ausgewählten COM-Port angeschlossen ist, werden Informationen zum Funkstick angezeigt.

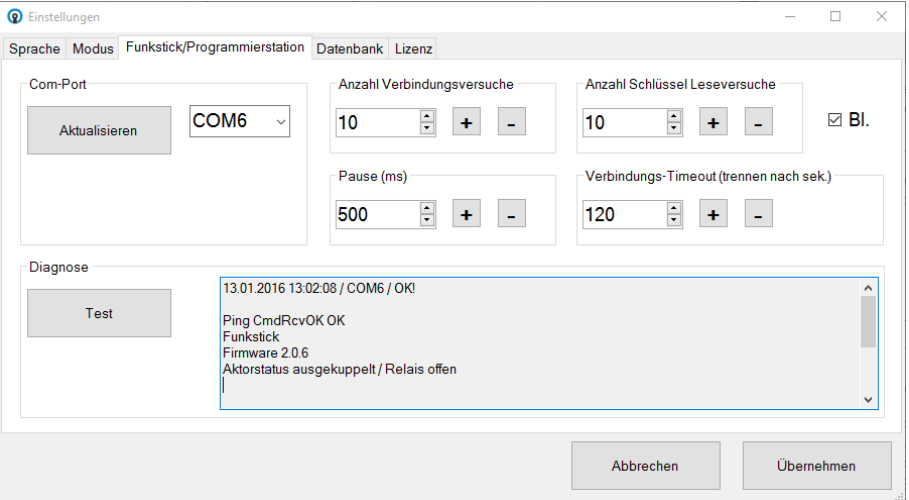

# <span id="page-7-0"></span>3.4 Register "Datenbank"

Hier wird der Datenbankpfad für die lockzz Verwaltungssoftware festgelegt. Durch Drücken auf den Button "Pfad zur Datenbank" kann ein anderer Pfad festgelegt werden.

- Eine neue Datenbank kann erstellt werden durch Eingabe eines neuen Datenbanknamens und Drücken des Buttons "Datenbank erstellen".
- · Die aktive Datenbank wird geändert durch Drücken des Buttons "Datenbank auswählen" und anschließender Auswahl der gewünschten Datenbank.
- · Die aktive Datenbank wird gelöscht durch Drücken des Buttons "Datenbank löschen" und anschließender Sicherheitsabfrage, um ein versehentliches Löschen zu verhindern.

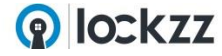

# <span id="page-8-0"></span>4 Grundlagen

# <span id="page-8-1"></span>4.1 Funktionsweise

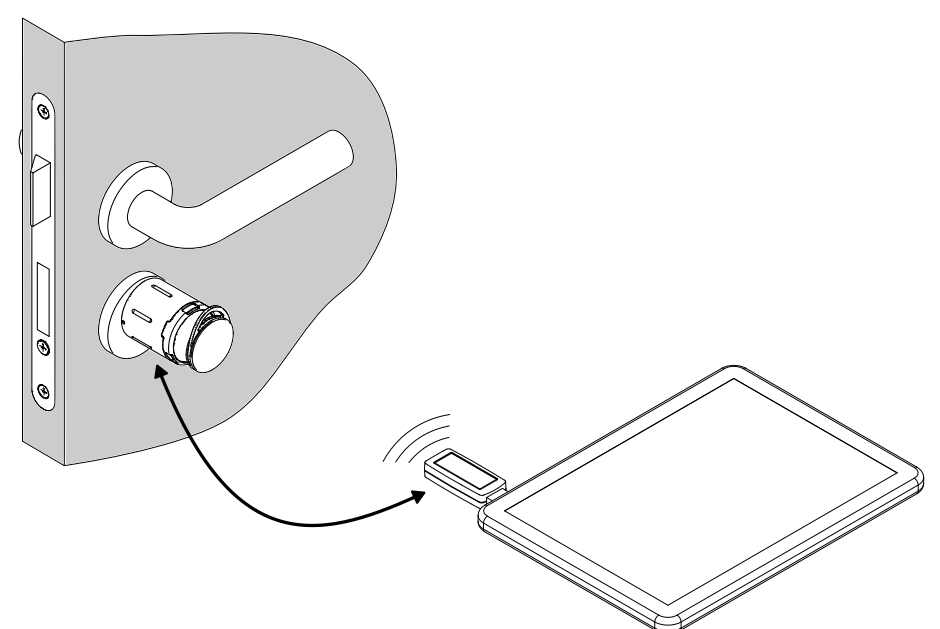

 Die lockzz Verwaltungssoftware kann mit Hilfe eines USB-Funksticks direkt mit 868 MHz Schließeinheiten kommunizieren, um Berechtigungen und Einstellungen zu setzen. Bei der Verwendung mit Bluetooth Low Energy Geräten kann dies die interne Bluetooth Schnittstelle des Computers oder ein handelsüblicher Bluetooth-Adapter sein.

Dazu muss sich die jeweilige Schließeinheit im Programmiermodus befinden.

 Um Informationen über die verwendeten Schlüssel zu bekommen, verwendet die lockzz Verwaltungssoftware die Schließeinheiten als Leser. Die Schließeinheit muss sich dazu im Programmiermodus befinden, dann wird ein Schlüssel vor die Schließeinheit gehalten, dessen Informationen von der Schließeinheit an die lockzz Verwaltungssoftware übermittelt werden.

# <span id="page-8-2"></span>4.2 Erst-Inbetriebnahme

Die Erst-Inbetriebnahme ist unterteilt in bis zu 12 Schritte, nach deren Durchführung die Schließanlage funktionsfähig ist. Durch Drücken des Buttons "Erst-Inbetriebnahme" werden nacheinander die erforderlichen Schritte durchaeführt.

 Feiertage setzen (nur im Expertenmodus) Schritt 1

> Setzen der relevanten Feiertage, durch Drücken des Buttons "Übliche Feiertage" werden die in Deutschland gesetzlichen Feiertage eingetragen.

 Wochenzeitpläne setzen (nur im Expertenmodus) Schritt 2

> Wochenzeitpläne sind Berechtigungsprofile, in denen festgelegt wird an welchen Tagen und zu welchen Zeiten ein Schlüssel berechtigt ist eine Tür zu öffnen. Diese können hier erstellt werden.

 Anzahl Schlösser/Schlüssel setzen Schritt 3

> Angabe der Anzahl der in der Schließanlage vorhandenen Schlösser und Schlüssel, Batterie- und Demontageschlüssel werden bei der Anzahl der Schlüssel nicht mitgezählt!

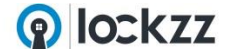

#### **Bezeichnungen Schlösser eingeben** Schritt 4

Vergabe von Bezeichnungen für die Schlösser, um die Identifikation zu erleichtern (zum Beispiel Wohnungstür, Büro, ...).

Falls zu diesem Zeitpunkt noch keine Bezeichnungen für die Schlösser vergeben werden sollen, kann der Standardwert beibehalten werden. Die Bezeichnungen können auch später festgelegt oder geändert werden.

 Bezeichnungen Schlüssel eingeben Schritt 5

> Vergabe von Bezeichnungen für die Schlüssel, um die Identifikation zu erleichtern (zum Beispiel Personennamen).

Falls zu diesem Zeitpunkt noch keine Bezeichnungen für die Schlüssel vergeben werden sollen, kann der Standardwert beibehalten werden. Die Bezeichnungen können auch später festgelegt oder geändert werden.

#### **DED** USB-Stick Einstellungen setzen Schritt 6

Siehe Register "Funkstick/Programmierstation".

Dieser Schritt wird nur durchlaufen, wenn keine Verbindung zu einem Funkstick möglich ist.

#### Alle Schlösser einlernen Schritt 7

Durch Drücken des Buttons "Einlernen" wird das in der Verwaltungssoftware ausgewählte Schloss eingelernt, nachdem es mit Hilfe des Servicekeys in den Programmiermodus gebracht wurde.

Durch Drücken des Buttons "Einlernen rückgängig machen" kann das Einlernen des ausgewählten Schlosses rückgängig gemacht werden.

Bei fabrikneuen Schlössern, die nicht in einem lockzz Starter-Set enthalten waren, muss zunächst der Servicekey eingelernt werden.

Schritt 8

Batterie-Schlüssel einlernen

Durch Drücken des Buttons "Einlernen" wird der Batterie-Schlüssel in die lockzz Verwaltungssoftware eingelernt.

Durch Drücken des Buttons "Einlernen rückgängig machen" kann das Einlernen des Batterie-Schlüssels rückgängig gemacht werden.

 Demontage-Schlüssel einlernen Schritt 9

> Durch Drücken des Buttons "Einlernen" wird der Demontage-Schlüssel in die lockzz Verwaltungssoftware eingelernt.

Durch Drücken des Buttons "Einlernen rückgängig machen" kann das Einlernen des Demontage-Schlüssels rückgängig gemacht werden.

#### Schlüssel einlernen Schritt 10

Durch Drücken des Buttons "Einlernen" wird der in der Verwaltungssoftware ausgewählte Schlüssel eingelernt. Dazu werden die Schlüsselinformationen von einem lockzz-Schloss gelesen und per Funk an die lockzz Verwaltungssoftware übertragen.

Durch Drücken des Buttons "Einlernen rückgängig machen" kann das Einlernen des ausgewählten Schlüssels rückgängig gemacht werden.

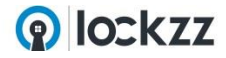

### Schritt 11

Schritt 12

Berechtigungen setzen Schlüssel/Schlösser

Hier wird festgelegt, welche Schlüssel an welchen Schlössern funktionieren.

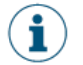

Grau hinterlegte Tabelleneinträge stehen für Schlüssel, die noch nicht in die lockzz Verwaltungssoftware eingelernt oder gesperrt wurden.

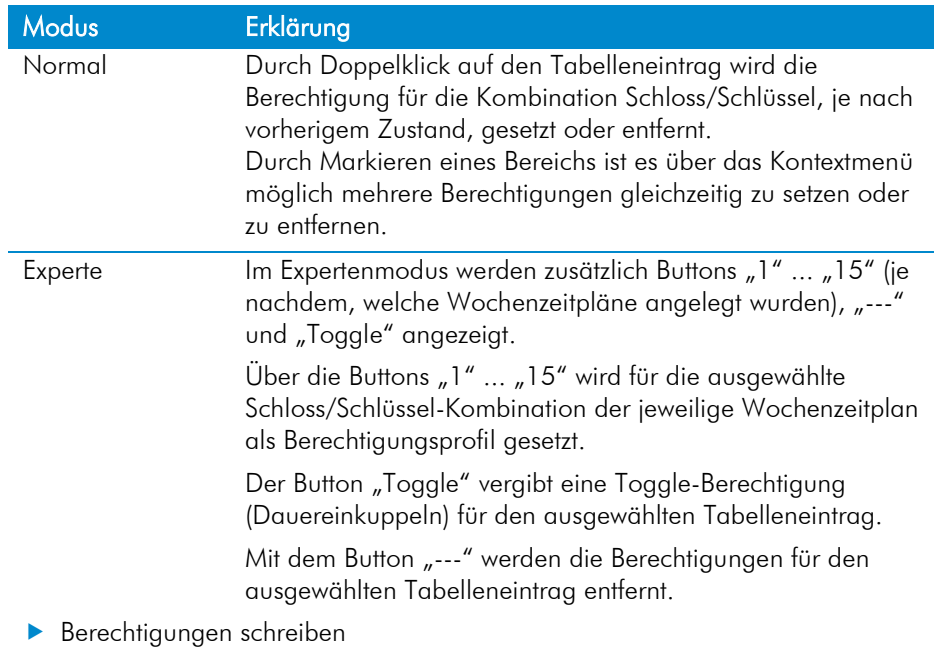

In diesem Schritt werden nun die vorher definierten Berechtigungen in die Schlösser geschrieben.

Dazu wird ein beliebiges Schloss, das in der Liste steht, in den Programmiermodus versetzt. Durch Drücken des Buttons "Schreiben" werden die in den vorherigen Schritten festgelegten Berechtigungen in das Schloss geschrieben. Sobald die Berechtigungen in das Schloss geschrieben sind, verschwindet dieses aus der Liste.

Wenn alle Berechtigungen erfolgreich in die Schlösser geschrieben wurden, erscheint eine Erfolgsmeldung und die Inbetriebnahme ist abgeschlossen.

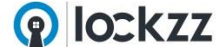

# <span id="page-11-0"></span>4.3 Bestehende Anlage

Durch Drücken auf den Button "Bestehende Anlage" kann eine bereits bestehende Schließanlage, die bisher ohne die lockzz Verwaltungssoftware betrieben wurde, mit allen bestehenden Berechtigungen in die lockzz Verwaltungssoftware eingelesen werden.

Der Schritt 3 tritt nur im Falle einer nicht vorhanden Verbindung zu einem Funkstick oder Programmierstation auf.

 Anzahl Schlösser Schritt 1

Angabe der Anzahl der in der Schließanlage vorhandenen Schlösser.

 Bezeichnungen Schlösser eingeben Schritt 2

> Vergabe von Bezeichnungen für die Schlösser, um die Identifikation zu erleichtern (zum Beispiel Wohnungstür, Büro, ...).

Falls zu diesem Zeitpunkt noch keine Bezeichnungen für die Schlösser vergeben werden sollen, kann der Standardwert beibehalten werden. Die Bezeichnungen können auch später festgelegt oder geändert werden.

**Funkstick Einstellungen setzen** Schritt 3

Siehe Register "Funkstick/Programmierstation".

Dieser Schritt wird nur durchlaufen, wenn keine Verbindung zu einem Funkstick möglich ist.

 Alle Schlösser einlernen Schritt 4

> Durch Drücken des Buttons "Einlernen" wird das in der Verwaltungssoftware ausgewählte Schloss eingelernt, nachdem es mit Hilfe des Servicekeys in den Programmiermodus gebracht wurde.

Durch Drücken des Buttons "Einlernen rückgängig machen" kann das Einlernen des ausgewählten Schlosses rückgängig gemacht werden.

 Bezeichnungen Schlüssel eingeben Schritt 5

> Vergabe von Bezeichnungen für die Schlüssel, um die Identifikation zu erleichtern (zum Beispiel Personennamen).

Durch Drücken auf den Button "Schlüssel identifizieren" wird der vorgehaltene Schlüssel ausgelesen. Wenn der Schlüssel in der Liste ist, wird die Zeile markiert.

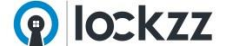

# <span id="page-12-0"></span>5 Erweiterung

# <span id="page-12-1"></span>5.1 Erweiterung

Durch Drücken auf den Button "Erweiterung" kann eine bereits bestehende Schließanlage, die mit der lockzz Verwaltungssoftware betrieben wird, um weitere Schlösser und Schlüssel erweitert werden.

Der Schritt 4 tritt nur im Falle einer nicht vorhanden Verbindung zu einem Funkstick oder Programmierstation auf.

 Anzahl neue Schlösser/Schlüssel setzen Schritt 1

> Angabe der Anzahl der neu einzulernenden Schlösser und Schlüssel, rechts werden die insgesamt angelegten Schlösser und Schlüssel angezeigt.

 Bezeichnungen Schlösser eingeben Schritt 2

> Vergabe von Bezeichnungen für die Schlösser, um die Identifikation zu erleichtern (zum Beispiel Wohnungstür, Büro, ...). Mit dem Optionsfeld "Alle" können alle Schlösser bearbeitet werden, mit dem Optionsfeld "Neu" können die neu angelegten Schlösser bearbeitet werden.

 Bezeichnungen Schlüssel eingeben Schritt 3

> Vergabe von Bezeichnungen für die Schlüssel, um die Identifikation zu erleichtern (zum Beispiel Personennamen). Mit dem Optionsfeld "Alle" können alle Schlüssel bearbeitet werden, mit dem Optionsfeld "Neu" können die neu angelegten Schlüssel bearbeitet werden.

**DED** USB-Stick Einstellungen setzen Schritt 4

Siehe Register "Funkstick/Programmierstation".

Dieser Schritt wird nur durchlaufen, wenn keine Verbindung zu einem Funkstick möglich ist.

#### Alle Schlösser einlernen Schritt 5

Durch Drücken des Buttons "Einlernen" wird das in der Verwaltungssoftware ausgewählte Schloss eingelernt, nachdem es mit Hilfe des Servicekeys in den Programmiermodus gebracht wurde.

Durch Drücken des Buttons "Einlernen rückgängig machen" kann das Einlernen des ausgewählten Schlosses rückgängig gemacht werden.

#### Batterie-Schlüssel einlernen Schritt 6

Durch Drücken des Buttons "Einlernen" wird der Batterie-Schlüssel in die lockzz Verwaltungssoftware eingelernt.

Durch Drücken des Buttons "Einlernen rückgängig machen" kann das Einlernen des Batterie-Schlüssels rückgängig gemacht werden.

#### Demontage-Schlüssel einlernen Schritt 7

Durch Drücken des Buttons "Einlernen" wird der Demontage-Schlüssel in die lockzz Verwaltungssoftware eingelernt.

Durch Drücken des Buttons "Einlernen rückgängig machen" kann das Einlernen des Demontage-Schlüssels rückgängig gemacht werden.

#### Schlüssel einlernen Schritt 8

Durch Drücken des Buttons "Einlernen" wird der in der Verwaltungssoftware ausgewählte Schlüssel eingelernt. Dazu werden die Schlüsselinformationen von einem lockzz-Schloss gelesen und per Funk an die lockzz Verwaltungssoftware übertragen.

Durch Drücken des Buttons "Einlernen rückgängig machen" kann das Einlernen des ausgewählten Schlüssels rückgängig gemacht werden.

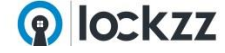

### Schritt 9

Berechtigungen setzen Schlüssel/Schlösser

Hier wird festgelegt, welche Schlüssel an welchen Schlössern funktionieren.

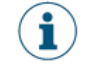

Schritt 10

Blau hinterlegte Spalten-/ Zeilennamen stehen für neue Schlösser/Schlüssel, grau hinterlegte Tabelleneinträge stehen für Schlüssel, die noch nicht in die lockzz Verwaltungssoftware eingelernt oder gesperrt wurden.

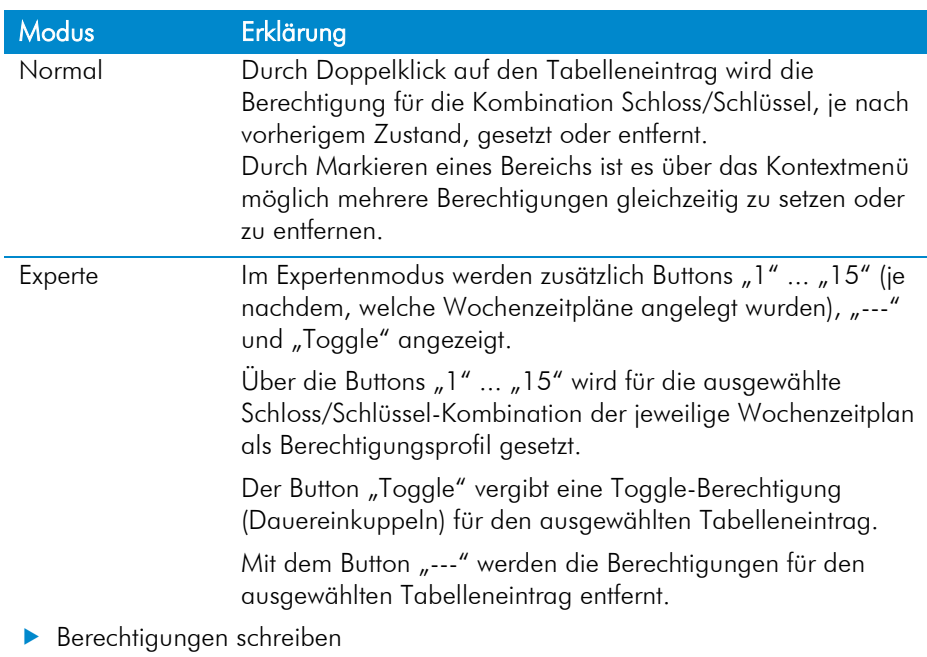

In diesem Schritt werden nun die vorher definierten Berechtigungen in die Schlösser geschrieben.

Dazu wird ein beliebiges Schloss, das in der Liste steht, in den Programmiermodus versetzt. Durch Drücken des Buttons "Schreiben" werden die in den vorherigen Schritten festgelegten Berechtigungen in das Schloss geschrieben. Sobald die Berechtigungen in das Schloss geschrieben sind, verschwindet dieses aus der Liste.

Wenn alle Berechtigungen erfolgreich in die Schlösser geschrieben wurden, erscheint eine Erfolgsmeldung und die Inbetriebnahme ist abgeschlossen.

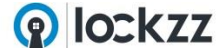

# <span id="page-14-0"></span>6 Verwaltung

# <span id="page-14-1"></span>6.1 Berechtigungen ändern

Schritt 1

ì

Berechtigungen setzen Schlüssel/Schlösser

Hier wird festgelegt, welche Schlüssel an welchen Schlössern funktionieren.

Grau hinterlegte Tabelleneinträge stehen für Schlüssel, die noch nicht in die lockzz Verwaltungssoftware eingelernt oder gesperrt wurden.

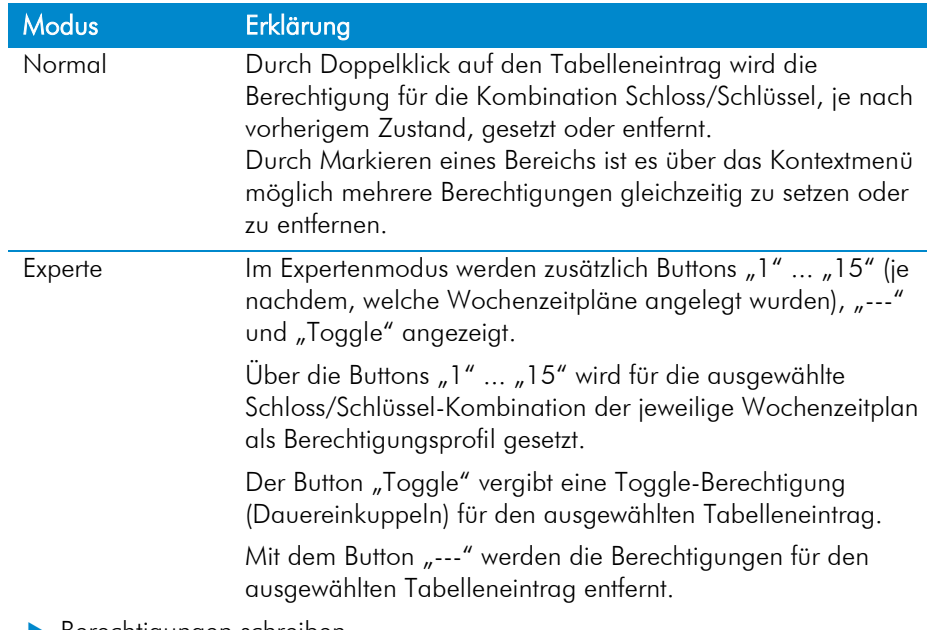

#### ▶ Berechtigungen schreiben Schritt 2

In diesem Schritt werden nun die vorher definierten Berechtigungen in die Schlösser geschrieben.

Dazu wird ein beliebiges Schloss, das in der Liste steht, in den Programmiermodus versetzt. Durch Drücken des Buttons "Schreiben" werden die in den vorherigen Schritten festgelegten Berechtigungen in das Schloss geschrieben. Sobald die Berechtigungen in das Schloss geschrieben sind, verschwindet dieses aus der Liste.

Wenn alle Berechtigungen erfolgreich in die Schlösser geschrieben wurden, erscheint eine Erfolgsmeldung und die Inbetriebnahme ist abgeschlossen.

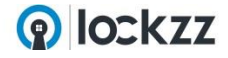

# <span id="page-15-0"></span>6.2 Schlösser

Hier können die Stammdaten der Schlösser überprüft und geändert werden.

# <span id="page-15-1"></span>6.3 Schlüssel

Hier können die Stammdaten der Schlüssel bzw. Personen überprüft und geändert werden.

# <span id="page-15-2"></span>6.4 Verlorene/Gefundene Schlüssel

Verlorene Schlüssel können hier gesperrt und wieder gefundene Schlüssel entsperrt werden.

 Verlorene/Gefundene Schlüssel: Schritt 1

> Mit dem Button "Schlüssel sperren" wird der aktuell ausgewählte Schlüssel gesperrt.

> Gesperrte Schlüssel können mit dem Button "Schlüssel entsperren" wieder entsperrt werden.

Mit dem Button "Schlüssel auslesen" wird der vorgehaltene Schlüssel ausgelesen.

#### Berechtigungen schreiben: Schritt 2

Mit dem Button "Schreiben" werden die Informationen des zuvor berechtigten Schlüssels in das ausgewählte Schloss geschrieben.

Mit dem Optionsfeld "Alle" werden alle Schlösser angezeigt.

Mit dem Optionsfeld "Geändert" werden nur die Schlösser angezeigt bei denen die Berechtigung noch geschrieben werden muss.

Mit dem Button "Schloss auslesen" wird das vorgehaltene Schloss ausgelesen.

# <span id="page-15-3"></span>6.5 Ereignisse

Um Ereignisse auszulesen wird das auszulesende Schloss in den Programmiermodus gebracht und das Auslesen der Ereignisse durch Drücken des Buttons "Lesen" gestartet.

Mit dem Button "Alle löschen" werden alle Ereignisse aus der Tabelle gelöscht, jedoch nicht aus den Schlössern.

Um das Speichern von Ereignissen in den Schlössern zu verhindern, können die Servicefunktionen benutzt werden.

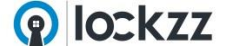

# <span id="page-16-0"></span>6.6 Feiertage / Wochenzeitpläne (nur im Expertenmodus)

Hier können Feiertage festgelegt und Wochenzeitpläne angelegt oder geändert werden.

#### ▶ Feiertage setzen Schritt 1

Setzen der relevanten Feiertage, durch Drücken des Buttons "Übliche Feiertage" werden die in Deutschland gesetzlichen Feiertage eingetragen.

 Wochenzeitpläne setzen Schritt 2

> Wochenzeitpläne sind Berechtigungsprofile, in denen festgelegt wird an welchen Tagen und zu welchen Zeiten ein Schlüssel berechtigt ist eine Tür zu öffnen. Diese können hier erstellt werden.

#### Berechtigungen schreiben Schritt 3

Mit dem Button "Schreiben" werden die zuvor festgelegten oder geänderten Informationen in das ausgewählte Schloss geschrieben.

Mit dem Optionsfeld "Alle" werden alle Schlösser angezeigt.

Mit dem Optionsfeld "Geändert" werden nur die Schlösser angezeigt bei denen die Berechtigung noch geschrieben werden muss.

Mit dem Button "Schloss auslesen" wird das vorgehaltene Schloss ausgelesen.

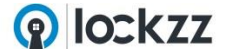

# <span id="page-17-0"></span>7 Log

Das Fenster, in dem die Lagdaten angezeigt werden ist in 3 Teilbereiche unterteilt. Das Programmfenster zeigt alle Aktivitäten der Benutzer innerhalb der lockzz Verwaltungssoftware detailliert auf.

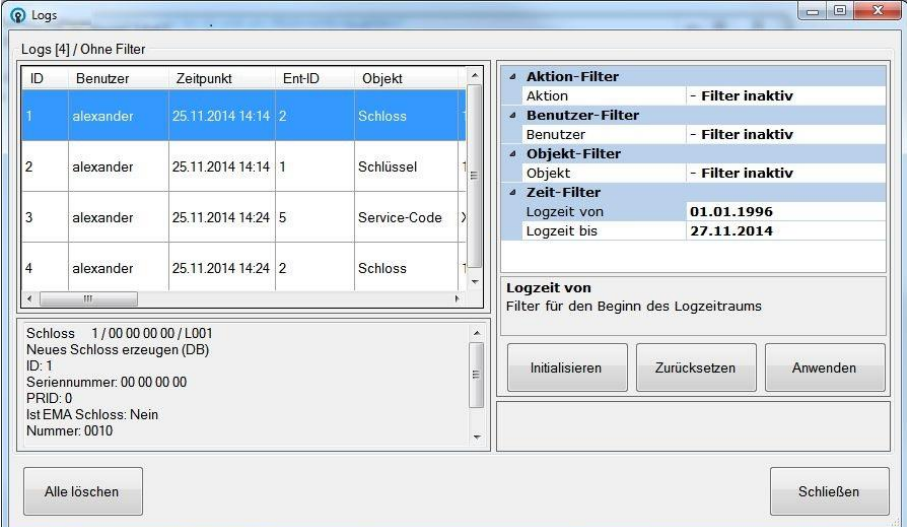

# Logs

Innerhalb dieses Tabellenfensters werden alle protokollierten Benutzeraktivitäten, die seit der Installation der lockzz Verwaltungssoftware durchgeführt wurden, angezeigt.

Zusammenfassung Log

In dem darunter stehenden Zusammenfassungsfenster werden die wesentlichen Informationen des ausgewählten Log-Ereignisses zusammengefasst dargestellt.

**•** Filter

Mit Hilfe dieser Filter ist es möglich, die Anzeige der gewünschten Ereignisse einzugrenzen.

Dazu setzt man zunächst Filter, nach Drücken des Buttons "Anwenden" werden die gefilterten Ereignisse angezeigt. Um wieder alle Ereignisse anzuzeigen auf den Button "Zurücksetzen" klicken.

Durch den Button "Initialisieren" werden alle Filterkriterien zurückgesetzt.

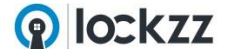

# <span id="page-18-0"></span>8 Menü "Service"

# <span id="page-18-1"></span>8.1 Register "Service-öffnung"

**Serviceöffnung** 

Ermöglicht mithilfe des Servicekeys eine Öffnung der elektronischen Schließeinheit.

- Zustandsänderung Ändert den Zustand der Kupplung einer Schließeinheit von Dauer-Zu auf Dauer-Auf oder umgekehrt.
- **•** Batteriewechsel

Ermöglicht mithilfe des Servicekeys eine Öffnung der Hüllenverriegelung, damit die Hülle abgezogen und die Batterien gewechselt werden können.

**•** Demontage

Ermöglicht mithilfe des Servicekeys die Demontage des Knaufmoduls aus dem Zylindergehäuse.

# <span id="page-18-2"></span>8.2 Register "Toggle"

Hier kann das Toggelverhalten (Dauereinkuppeln) eingestellt werden. Bei "Immer toggeln" führt jede Berechtigung im Wechsel zu einem ein- oder austoggeln. Mit "Toggeln zulassen" können Schlüssel mit aktiver Toggel-Berechtigung die Einheit toggeln (durch längeres Vorhalten des Schlüssels).

Mit dem Button "Lesen" können die aktuellen Einstellungen ausgelesen werden.

Mit dem Button "Setzen" können die ausgewählten Einstellungen gesetzt werden.

# <span id="page-18-3"></span>8.3 Reaister "Uhrzeit"

Mit dem Button "Lesen" kann die aktuelle Uhrzeit der Schließeinheiten ausgelesen werden.

Mit dem Button "Setzen" kann die aktuelle Uhrzeit in die Schließeinheit geschrieben werden.

# <span id="page-18-4"></span>8.4 Register "Ereignis Protokoll"

Mit dem Button "Einschalten" wird das Ereignis-Protokoll in der Schließeinheit eingeschaltet.

Mit dem Button "Ausschalten" wird das Ereignis-Protokoll in der Schließeinheit ausgeschalten.

Mit dem Button "Unwiderruflich ausschalten" wird das Ereignis-Protokoll dauerhaft in der Schließeinheit ausgeschaltet und kann nicht wieder eingeschaltet werden.

Mit dem Button "Lesen" wird der aktuelle Protokollierungs-Zustand der Schließeinheit ausgelesen.

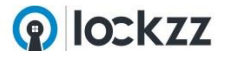

# <span id="page-19-0"></span>8.5 Register "Schließzeit"

Ermöglicht die gestufte Einstellung der Schließzeit (Eingekuppelt-Zeit) in einer Abstufung von 1 bis 15, wobei der Schließzeitwert 15 ungefähr einer Dauer von 15 Sekunden entspricht.

# <span id="page-19-1"></span>8.6 Register "WoR Modus"

Der WoR Modus (Wake-on-Radio) ermöglicht es, das Funkverhalten einer Türelektronik einzustellen.

Folgende Einstellungen sind möglich:

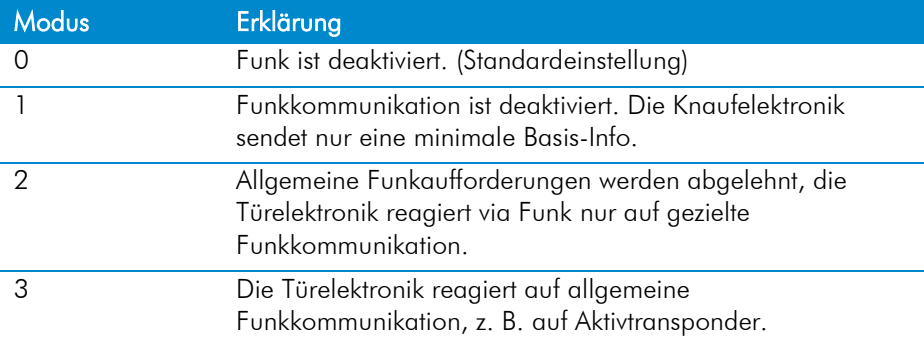

# <span id="page-19-2"></span>8.7 Register "Weckempf."

### 8.7.1 Andreh-Weckempfindlichkeit

Die Andreh-Weckempfindlichkeit dient zur Einstellung der Weckempfindlichkeit eines elektronischen Türschlosses durch Drehen des Knaufmoduls.

Die Standardeinstellung ist "0". Durch Erhöhen auf z. B. "2" werden mehrere Knauf-Umdrehungen benötigt, bis die Knaufelektronik aufwacht.

### 8.7.2 Schlüssel-Weckempfindlichkeit

Die Schlüssel-Weckempfindlichkeit dient zur Einstellung der Empfindlichkeit der automatischen Weckeinrichtung, welche die Annäherung eines Transponders registriert und die Hauptelektronik weckt. Dabei ist 0 der empfindlichste, 6 der Standard- und 14 der unempfindlichste Wert, der eingestellt werden kann.

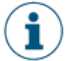

Der Standardwert 6 sollte möglichst nicht geändert werden, da dies zu einer kürzeren Batterielaufzeit führen kann.

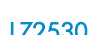

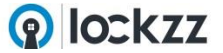

# <span id="page-20-0"></span>8.8 Register "Sicherheit" (nur im Expertenmodus)

Je nach eingestellten Modus prüft und/oder schreibt das elektronische Türschloss die Sicherheitsverschlüsselung auf die Schlüssel.

Folgende Einstellungen sind möglich:

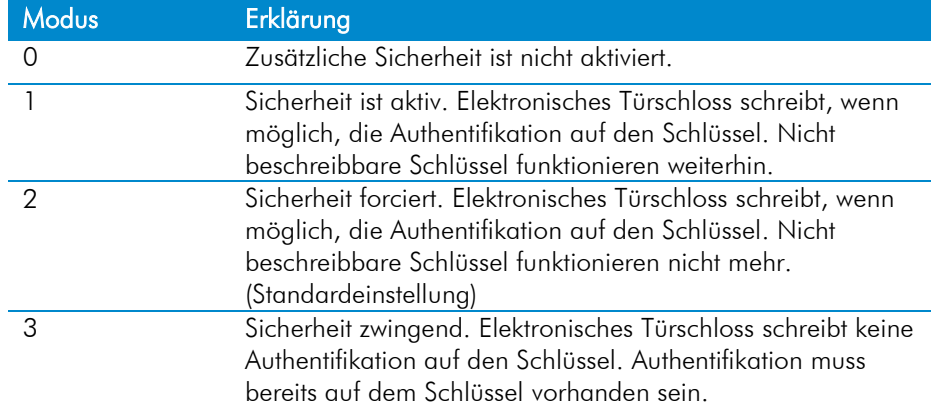

# <span id="page-20-1"></span>8.9 Register "FW Update"

Hier kann der Firmware-Dateipfad festgelegt werden. Hinter dem Pfad befindet sich ein Button "..." mit dessen Hilfe sich der "Ordner suchen Dialog" öffnet und ein Ordner im Dateisystem definiert werden kann, in dem sich die Firmware-Dateien befinden.

Nachdem der Firmware-Dateipfad festgelegt ist, müssen mit dem Button "FW Datei einlesen" die Firmware-Dateien eingelesen werden. Anschließend kann mit dem Button "FW Update" das Firmware Update gestartet werden.

# <span id="page-20-2"></span>8.10 Register "Fernwartung"

Hier kann über den Button "Start" eine Fernwartung gestartet werden. Vorher sollte die aktuellste Version der Fernwartungs-Software über den Button "Download" heruntergeladen werden.

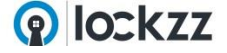